# **Using the StudentVUE Mobile App**

The StudentVUE mobile app provides access to most of the features and data available in the web version of StudentVUE.

### **DOWNLOAD STUDENTVUE APP**

#### **iOS Devices**

Download the StudentVUE app from the iTunes store. Search for **StudentVUE**.

#### **Android Devices**

Download the StudentVUE app from Google Play. Search for **StudentVUE**.

#### **CONFIGURE THE APP**

The StudentVUE app uses the same URL as the web version: [https://portal.lcps.org.](https://portal.lcps.org/) However, you can configure the app using your home Zip Code or turn on Location Services.

- 1. Launch the app. Swipe to the left.
- 2. Enter your home Zip Code and tap **Search**.
- 3. Tap **Loudoun County Public Schools** in the list and tap **Yes**. You may now log in using your LCPS Student ID and password.

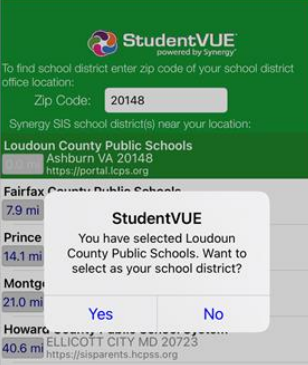

#### **STUDENTVUE APP NAVIGATION**

The **StudentVUE** menus items appear once you log in. Tap an item to view your information on that topic. Tap *Navigation* at the top left or swipe right to return to the menu.

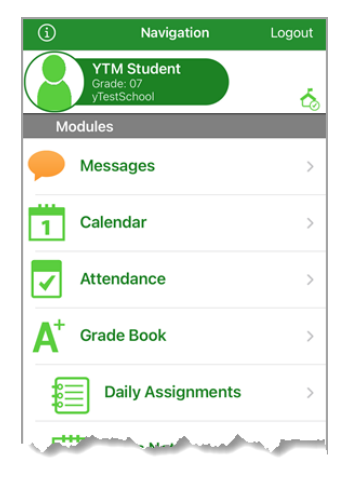

**Messages:** View district and school based messages.

**Calendar:** View daily class information..

**Attendance:** View attendance information.

**Grade Book:** View assignments and grading information for the current marking period by class. Choose a different marking period at the top. Tap a class to view specific assignments.

**Daily Assignments:** View all assignments by date.

# **STUDENTVUE APP NAVIGATION**

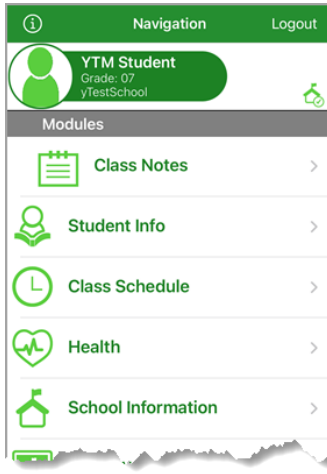

Navigation

**YTM Student** 

**Class Websites** 

**Report Card** 

**Documents** 

**Course History** 

**Course Request** 

**Test History** 

Logout

δ

 $\mathcal{P}$ 

 $\,>\,$ 

 $\left\langle \right\rangle$ 

 $\odot$ 

뤀신

ht

**Class Notes:** Select a date from the menu to view notes teachers may have posted for a class.

**Student Info:** View your demographic information on file with the school district.

**Class Schedule:** View your class schedule and teachers. Tap on the envelope icon beside a teacher's name to send an email.

**Health:** View immunization records.

**School Information:** Staff list and email links.

**Class Websites:** View content and links your teachers have posted for class resources.

**Report Card:** View an unofficial PDF copy of the report card(s) if your school has uploaded these documents.

**Documents:** View year end report cards, unofficial transcripts, testing results and more.

**Course History:** List of all completed courses and final grades.

**Course Requests:** Make course selections for upcoming school year.

**Test History:** View scores for all standardized tests.

# **STUDENTVUE HELP**

View th[e District ParentVUE and StudentVUE](https://www.lcps.org/Page/154534) pages for more information, including [Frequently Asked Questions](https://www.lcps.org/Page/154628) and [Help](https://www.lcps.org/Page/184594)  [Videos.](https://www.lcps.org/Page/184594) 

If you are having trouble logging into **StudentVUE** or have forgotten your password, check with the DES or Digital Experience Specialist at your school.

Each school also has two dedicated ParentVUE Support Contacts listed on your school's ParentVUE page. Th[e Get Live](https://www.lcps.org/Page/184596)  [Help](https://www.lcps.org/Page/184596) page has information on navigating to the ParentVUE page.